## SAP Business One How-To Guide

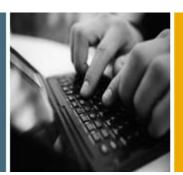

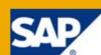

PUBLIC

# How to Display Relationship Maps

**Release Family 8.8** 

Applicable Release:

SAP Business One 8.81 PL05 and higher

**All Countries** 

English

July 2011

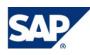

### **Table of Contents**

| Relationship Map                               | 3  |
|------------------------------------------------|----|
| Viewing Relationships Between Business Objects | 5  |
| Legend                                         | 8  |
| Additional Activities                          | 9  |
| Copyrights, Trademarks, and Disclaimers        | 10 |

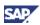

## **Relationship Map**

This document shows how to use relationship maps in the following business areas:

- Sales
- Purchasing
- Inventory
- Production
- Banking
- Service<sup>\*</sup>

You can use relationship maps to visualize the relationships between business objects in SAP Business One, such as:

• Chains of documents in sales and purchasing:

For example, you can copy a sales order for a particular customer into a delivery note and the delivery note into the invoice, and so on.

- Sales or purchasing documents and related postings, such as journal entries or internal reconciliations
- Sales or purchasing documents and their related payments
- Landed costs and the related items<sup>\*</sup>
- Items and the bills of materials (BOM) they are contained in
- BOMs included within other BOMs, that is, BOMs and their parent items
- Production orders and the related items<sup>\*</sup>
- Service calls and the related expenses<sup>\*</sup>

### 😵 Example

Manager John Miller is on his way out to a social gathering, at which he will meet one of his customers who ordered a large quantity of goods from his company. John knows that there are several orders and invoices related to the deal. Since he is pressed for time and not familiar with the reporting functions, he does not want to use a report to check on the status of the invoices. Instead, he uses a relationship map to display all documents related to the deal and quickly gets an overview of the invoices that have been paid.

<sup>&</sup>lt;sup>\*</sup> Available as of SAP Business One 8.81 PL07

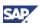

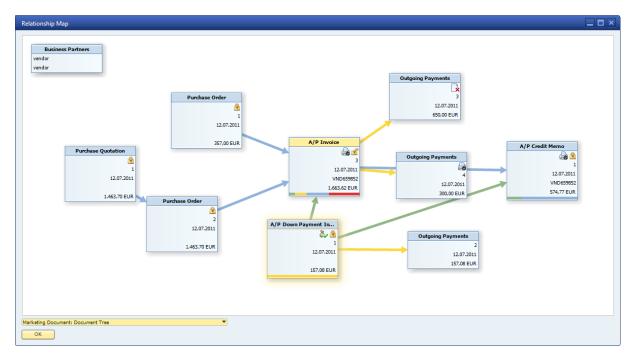

#### The figure below shows a relationship map of an A/P invoice.

You can use different views and starting points to display the desired information. Depending on the view and starting point, the relationship map shows the following information:

- Document type
- Document number
- Posting date
- Business partner reference number
- Document total
- Balance due

The balance due is displayed as a colored bar. The following colors are used:

- o Green: Gross amount linked as down payment
- o Yellow: Gross amount paid
- o Blue: Gross amount copied into the next document in the chain
- o Red: Balance due
- Item description
- Item number

## Viewing Relationships Between Business Objects

You can view relationships between business objects from the sales and purchasing areas, inventory, production, banking, and service. Your starting point determines the default view displayed.

### Prerequisite

You are authorized to view the relationship map. To check, see Administration  $\rightarrow$  System Initialization  $\rightarrow$  Authorizations  $\rightarrow$  General Authorizations  $\rightarrow$  General.

### **Note**

You must have read-only or full authorization for the document type or business object to be able to view the full information on the relevant object. Otherwise, the object is grayed out.

### Procedure

1. Go to one of the starting points listed in the table.

| To display                                                                                                    | Starting Point                       | Default View                         | switch to the following view:          |
|----------------------------------------------------------------------------------------------------|--------------------------------------|--------------------------------------|----------------------------------------|
| All documents,<br>business partners,<br>production orders, and<br>service calls related to<br>a sales document. | Any sales document                   | Marketing Document:<br>Document Tree | N/A                                    |
| All documents,<br>business partners, and<br>landed costs related to<br>a purchasing<br>document.                | Any purchasing<br>document           | Marketing Document:<br>Document Tree | N/A                                    |
| All postings related to<br>a sales or purchasing<br>document                                                    | Any sales or<br>purchasing document  | Marketing Document:<br>Document Tree | Marketing Document:<br>Posting Details |
| All documents related<br>to the payment and the<br>related business<br>partner.                                 | Incoming payment<br>Outgoing payment | Payment: Documents                   | N/A                                    |
| The item master data<br>record and the bills of<br>materials that the item<br>is included in.                   | Item Master Data                     | Item: BOMs                           | N/A                                    |
| The bill of materials,<br>the item master data<br>contained in it, and<br>parent items.                         | Bill of Materials                    | Item: BOMs                           | N/A                                    |

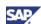

| To display                                                                                                    | Starting Point                | Default View                       | switch to the following view:  |
|----------------------------------------------------------------------------------------------------|-------------------------------|------------------------------------|--------------------------------|
| The sales order,<br>business partner and<br>issues for production<br>related to a production<br>order.                   | Production Order <sup>*</sup> | Production: Production<br>Tree     | N/A                            |
| The items master data<br>and business partner<br>related to a production<br>order.                                       | Production Order              | Production: Production<br>Tree     | Production: Related<br>Items   |
| The expenses and<br>business partner<br>related to a service<br>call.                                                    | Service Call <sup>*</sup>     | Service Calls: Service<br>Expenses | N/A                            |
| The sales and<br>purchasing documents,<br>landed costs and<br>business partner<br>related to a landed<br>costs document. | Landed Costs                  | Landed Costs: Landed<br>Costs Tree | N/A                            |
| The item master data<br>and business partner<br>related to a landed                                                      | Landed Costs <sup>*</sup>     | Landed Costs: Landed<br>Costs Tree | Landed Costs: Related<br>Items |

- 2. To start the relationship map, choose one of the following options:
  - Right-click the business object, for example, the sales document or payment, and 0 choose Relationship Map from the context menu.
  - From the menu bar, choose Goto  $\rightarrow$  Relationship Map.

#### Result

costs document.

The relationship map opens in the default view for your starting point. If required, you can change the view by choosing another option from the dropdown list below the map.

### Note

In the Item: BOMs view, the business objects are displayed as grouped BOMs and the parent item master data. The reason is that these two objects are connected and connection between an item and its BOM is shown.

To illustrate, see the following figure:

Available as of SAP Business One 8.81 PL07

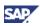

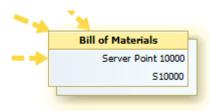

When you choose CTRL + double-click the grouped data, the following is displayed:

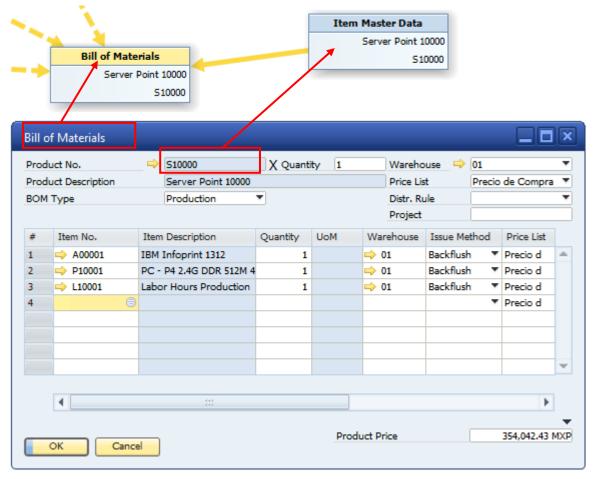

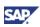

## Legend

The following table explains the symbols used within the relationship map and their purpose.

| View                                   | Symbol            | Description                                                                  |
|----------------------------------------|-------------------|------------------------------------------------------------------------------|
| Marketing Document:<br>Document Tree   | Blue arrow        | Documents are based on one another                                           |
| Marketing Document:<br>Posting Details | Green arrow       | Down payment linked to document                                              |
|                                        | Yellow arrow      | Document paid by payment or reconciliation                                   |
| Marketing Document:<br>Document Tree   | Green bar         | Down payment linked to an invoice or credit memo                             |
| Marketing Document:<br>Posting Details | Yellow bar        | Document was paid by payment or reconciliation                               |
| Marketing Document: Items              | Red bar           | Represents the unpaid part of the document total                             |
| Marketing Document: Items              | Yellow arrow      | Item included in documents                                                   |
| Item: BOM – Including<br>Parent Items  | Dashed line arrow | Relationship between parent and child items                                  |
| Item: BOM – Including<br>Parent Items  | Solid line arrow  | Relationship between two<br>or more bills of materials<br>(BOM)              |
| Any <sup>*</sup>                       | ±                 | <i>Open</i> – Document is open                                               |
|                                        | ۲                 | <i>Closed</i> – Document is closed                                           |
|                                        |                   | <i>Canceled</i> – Document has been canceled                                 |
|                                        |                   | <i>Printed</i> – Document has been printed                                   |
|                                        | &                 | <i>Paid</i> – Document has been paid                                         |
|                                        | 0                 | <i>Not Authorized</i> – You are<br>not authorized to display<br>the document |

<sup>\*</sup> Available as of SAP Business One 8.81 PL07

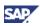

## **Additional Activities**

After opening the relationship map you can do the following:

| User Action                                                                      | Description                                                                                                    |
|----------------------------------------------------------------------------------|----------------------------------------------------------------------------------------------------|
| Choosing a view from the dropdown list                                           | Opens a different view                                                                                                    |
| Right-clicking a business<br>object and choosing a view<br>from the context menu | Opens a different view                                                                                                    |
| Double-clicking document                                                         | Opens the document                                                                                                    |
| CTRL + double-clicking<br>grouped documents                                      | Expands grouped documents or items                                                                                                    |
| CTRL + double-clicking single<br>documents                                       | Takes the selected document as a starting point and rearranges the document chain with the selected document as the focal point.                                      |
| Scrolling the mouse wheel                                                        | Zooms in and out of the document chain                                                                                                    |
| Choosing the Show More<br>button                                                 | For performance reasons, the initial display is limited to 20 objects. When you choose this button, you can view all business objects related to the original object. |

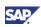

## Copyrights, Trademarks, and Disclaimers

© Copyright 2011 SAP AG. All rights reserved.

The current version of the copyrights, trademarks, and disclaimers at <a href="http://service.sap.com/smb/sbocustomer/documentation">http://service.sap.com/smb/sbocustomer/documentation</a> is valid for this document.